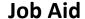

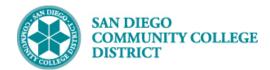

## ADDING A NON-CLASSROOM ASSIGNMENT

BUSINESS PROCESS: FACULTY ASSIGNMENTS MODULE: CURRICULUM MANAGEMENT

### **PREREQUISITES**

Must have scheduling security in Campus Solutions.

### **INSTRUCTIONS**

This Job Aid will go over the process necessary to assign faculty to a non-classroom assignment.

| STEP | Instructions                                                                                         |
|------|----------------------------------------------------------------------------------------------------|
|      | Click on the Compass icon and then click on the Navigator icon lavigate to:                          |
| 1)   | Campus Solutions > Curriculum Management > Instructor/Advisor Information > Instructor Term Workload |

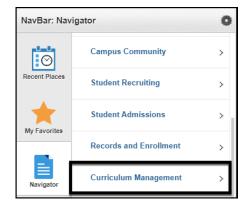

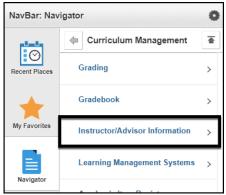

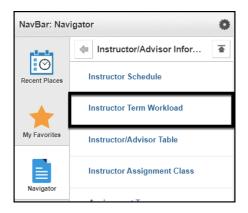

DATE CREATED: 6/22/20 PAGE 1 OF 9

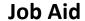

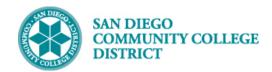

| STEP | Instructions                                                                                                  |
|------|----------------------------------------------------------------------------------------------------|
|      | Use the <b>Find an Existing Value</b> tab if the instructor has past assignments with SDCCD.                  |
|      | Use <b>Add a New Value</b> if the instructor does not have past assignments with SDCCD.                       |
| 2)   | <b>Note:</b> If the instructor has had assignments in the past, their name will appear in the search results. |
|      | You can use the <b>Employee ID</b> or the <b>Name</b> fields to search for the faculty member.                |
|      | 2 Click the Search button.                                                                                    |
|      | 3 Click on the Instructor's name.                                                                             |

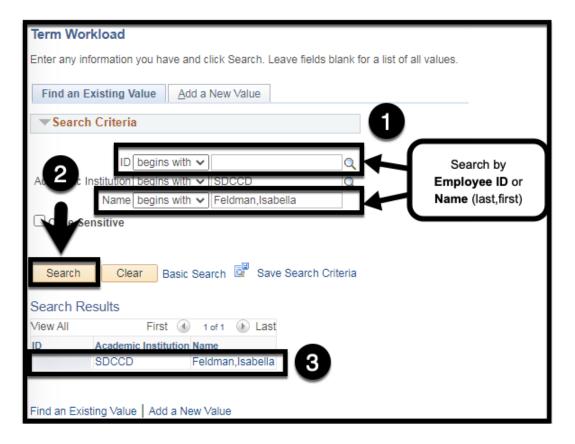

DATE CREATED: 6/22/20 PAGE 2 OF 9

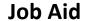

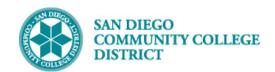

### STEP Instructions

3)

You will be directed to the most recent term for which the instructor had assignments. Determine if you will be adding a new assignment to an existing term, or adding an assignment to a new term.

Click the appropriate plus icon

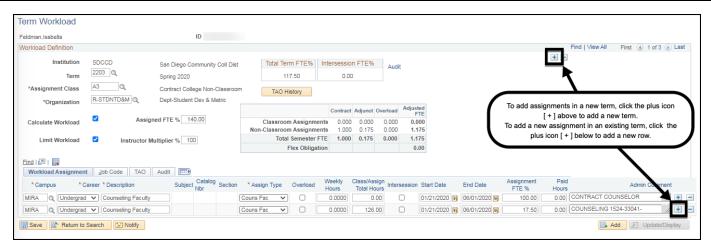

### STEP Instructions

4)

Enter the Term, Instructor Assignment Class, and Organization values for the instructor.

**Note:** You will not be able to save the page if the above values are missing.

The Organization value is required for accurate calculation of an instructor's flex obligation.

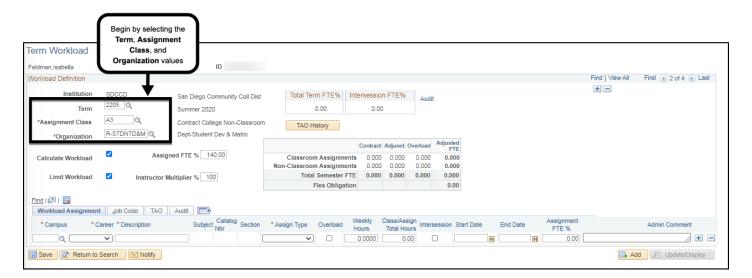

DATE CREATED: 6/22/20 PAGE 3 OF 9

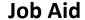

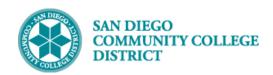

# STEP Instructions Begin by entering the assignment information from left to right (Numbers 1 through 5). The following fields are required: Campus Career Assign Type Start Date End Date Assignment FTE % The following fields are optional: Weekly Hours Assignment Total Hours Admin Comment

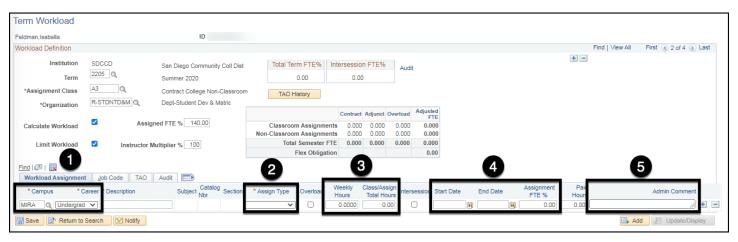

| STEP | Instructions                                                                                                    |
|------|----------------------------------------------------------------------------------------------------|
| 6)   | After entering the Campus and Career values, select the appropriate <b>Assign(ment) Type</b> . The <b>Description</b> value will default from the selected Assign(ment) Type, but you can edit the Description if necessary. |
|      | <b>Tip:</b> For a list of Assignment Types, refer to the <b>Instructor Assignment Type Handout</b> .                                                                                                    |

DATE CREATED: 6/22/20 PAGE 4 OF 9

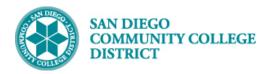

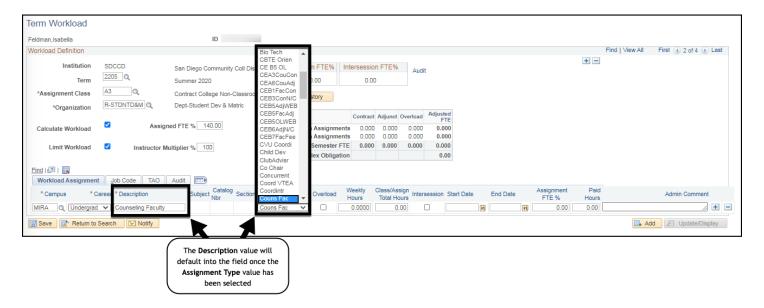

### STEP Instructions

7)

Enter the values for Weekly Hours and Assign(ment) Total Hours, if necessary.

**Note:** Even though the Weekly Hours and Assign(ment) Total Hours values are optional, it may be helpful to know what the values are.

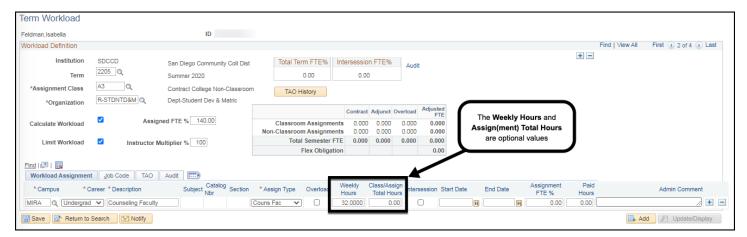

DATE CREATED: 6/22/20 PAGE 5 OF 9

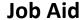

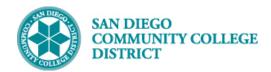

## Enter the assignment Start Date and End Date. Note: The assignment Start Date cannot be scheduled before the Employee Rcd Nbr/Job Code Effective Date used on the Adjunct/Overload Personnel Assignment Sheet (AOPASS). Tip: If you do not see an Employee Record Number and Job Code combination you expected to see, check the assignment Start Date or consult with your Business Office.

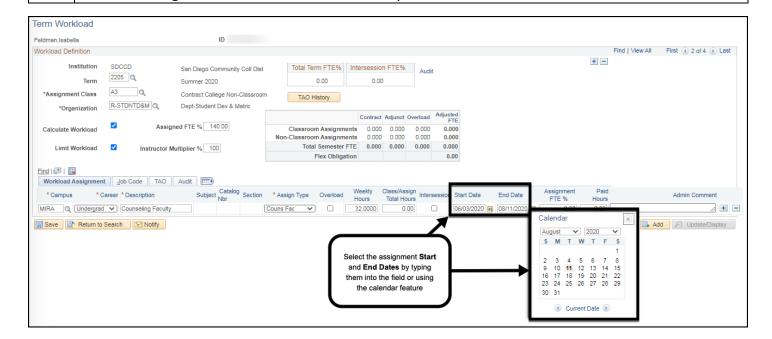

| STEP | Instructions                                                                                                    |
|------|----------------------------------------------------------------------------------------------------|
|      | Enter the Assignment FTE % and if necessary, enter an Admin Comment.                                                                                |
| 9)   | <b>Tip:</b> The assignment FTE % field is formatted as a percent. If the assignment FTE is. 0.600, the Assignment FTE % is 60.00 (multiply by 100). |
|      | Note: The Admin Comment should not contain commas ( , ) because the Alpha List is a comma                                                           |
|      | separated (CSV) file. Commas in the Admin Comment field will shift the columns on the Alpha List.                                                   |

DATE CREATED: 6/22/20 PAGE 6 OF 9

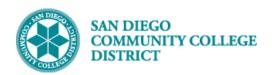

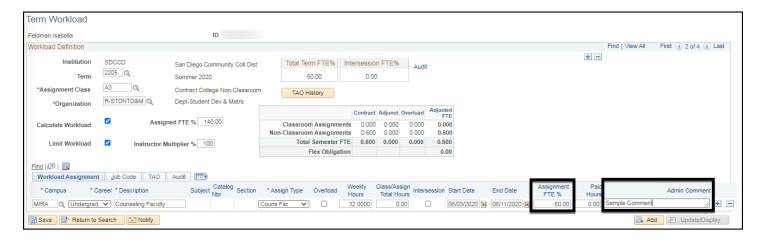

### **STEP** Instructions

Click on the **Job Code Tab**. Use the **Empl(oyee) Rcd # Look Up Menu** to select the appropriate **Empl Rcd #** and **Job Code** combination for the assignment.

10)

**Tip:** If the instructor is hired by multiple campuses, you can use the Department ID to discern which Empl Rcd #/Job Code combination you should use.

 Dept IDs beginning with: 1 for City, 2 for Mesa, 3 for Miramar, 4 for Continuing Education, and 7 for District Office.

**Note:** If you are unsure of which Empl Rcd #/Job Code to use or do not see a specific combination, consult your Business Office.

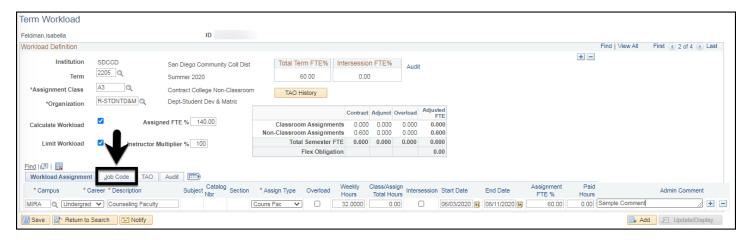

DATE CREATED: 6/22/20 PAGE 7 OF 9

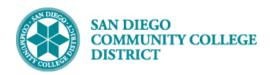

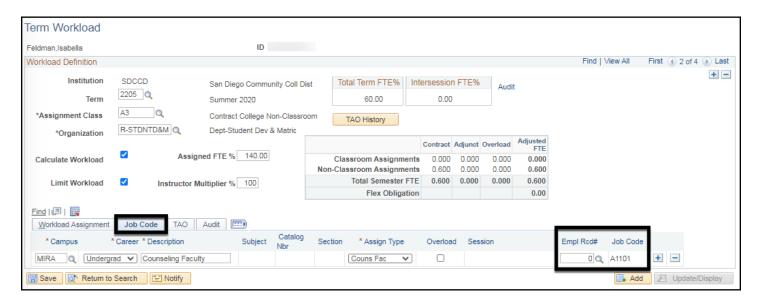

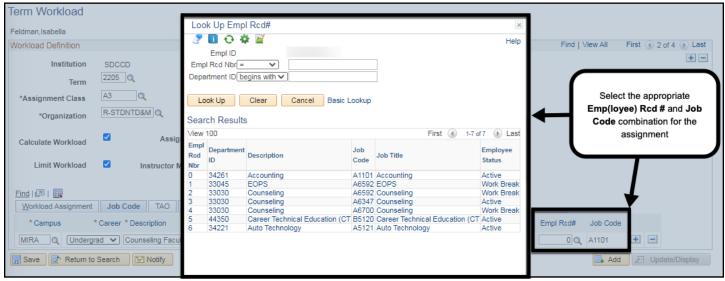

| STEP | Instructions                                                                           |
|------|----------------------------------------------------------------------------------------|
| 11)  | After selecting the Empl Rcd # and Job Code, click the <b>Save button</b> .            |
|      | Tip: Once the assignment is saved, you can see the audit information on the Audit Tab. |

DATE CREATED: 6/22/20 PAGE 8 OF 9

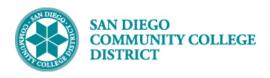

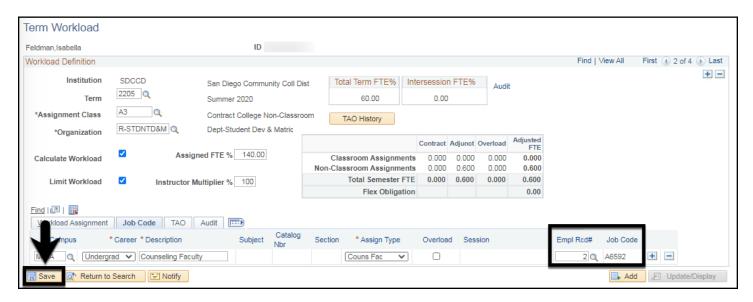

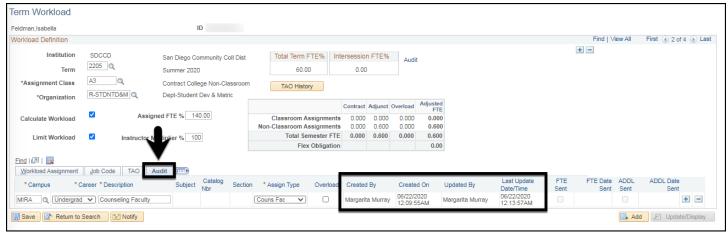

| STEP | Instructions    |
|------|-----------------|
| 12)  | End of Job Aid. |

DATE CREATED: 6/22/20 PAGE 9 OF 9